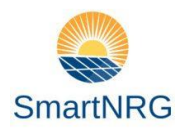

Beste bewoner,

Namens Smart-NRG gefeliciteerd met uw nieuwe zonnepanelen systeem, om u verder op weg te helpen heeft Smart-NRG voor u een korte omschrijving gemaakt van de Envoy systeem, welke wij voor u geïnstalleerd hebben.

## **Hierbij in het kort hoe Enphase werkt:**

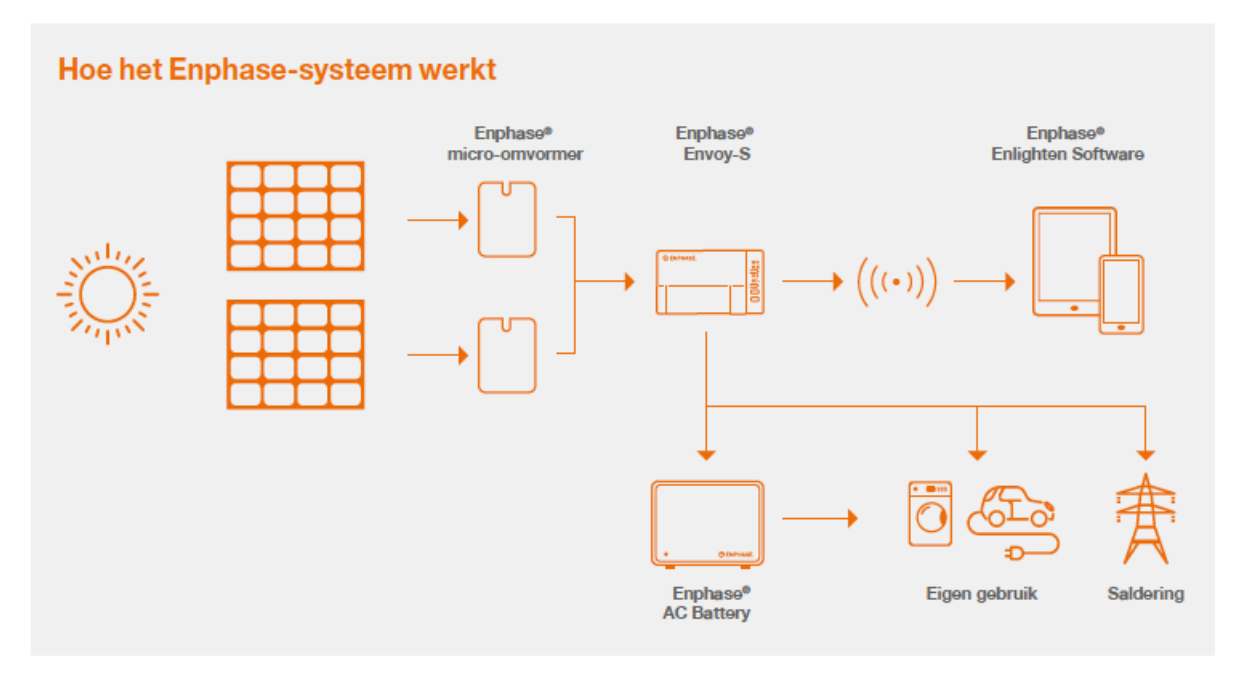

- 1. **Zonnepanelen**: De panelen op uw dak zetten zonlicht om naar gelijk stroom.
- 2. **Micro omvormer**: Zet stroom die de zonnepanelen opwekken om naar bruikbare (wissel) stroom.
- 3. **Envoy**: Dit kastje in de meterkast registreert realtime gegevens die de micro-omvormers doorsturen.
- 4. **Stroom gebruiken / terugleveren**:
	- 0. **Direct verbruik**: Schijnt de zon dan wordt de opgewekte stroom direct gebruikt door elektrische apparaten in de woning.
	- 1. **Terug leveren**: Stroom die niet direct wordt gebruikt, gaat naar het elektriciteitsnet.
- 5. **Let op:** In de app ziet u het totaal aan opwekte zonne-energie (dus ook de energie die direct wordt gebruikt door elektrische apparaten in uw woning).
- 6. **Heeft u een slimme meter?** De slimme meter registreert naast uw stroom- en gasverbruik, ook de hoeveelheid stroom die er wordt terug geleverd aan het net. Stroom die direct wordt gebruikt in de woning wordt dus niet geregistreerd door de slimme meter.

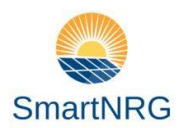

### **2. App – Enphase Enlighten | downloaden**

Doordat het Envoy kastje is verbonden met uw internetverbinding, kunt u realtime de prestaties van uw zonnepanelen in de gaten houden. Ook eventuele storingen kunt u direct zien.

Om uw systeem online te monitoren heeft u de app Enlighten van Enphase nodig. Deze kunt u vinden in de appstore van Apple of de Google Playstore.

Met de Enphase Enlighten mobiele app, kunt u de status van uw systeem in één oogopslag bekijken Eén keer tikken brengt u naar grafieken van energieproductie en overzichten van uw energieverbruik en opslag (indien van toepassing).

#### **Download de app**

De Enphase Enlighten app is beschikbaar in de Apple Appstore en in Google Play.

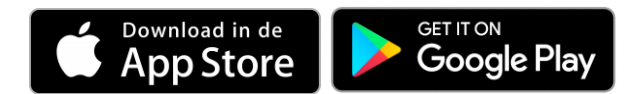

#### **App openen**

Open de app "Enphase Enlighten" en login met uw gebruikersnaam en wachtwoord.

• *Nadat het systeem is geinstallateerd heeft u een persoonlijke e-mail gekregen om een account aan te maken.*

#### App in gebruik:

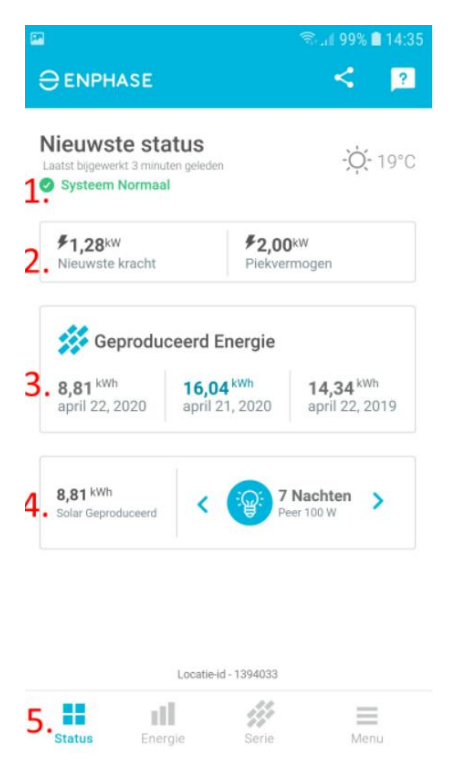

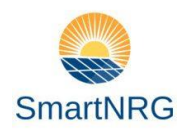

### 1. **Satus systeem**

- 0. Systeem normaal: uw systeem werkt correct.
- 1. Storing: in de meeste gevallen heeft een storing te maken dat het Envoy kastje niet verbonden is met internet. Envoy opnieuw te verbinden met internet.
- 2. Storing: Het kan ook zijn dat de schakelaar bij de zonnepanelen groep niet ingeschakeld staat in de meterkast, schakel deze opnieuw in.

### 2. **Nieuwste kracht & Piekvermogen**

- 0. Nieuwste kracht: Meest recente energieproductie die is gerapporteerd.
- 1. Piekvermogen: De hoogste energieproductie die vandaag door uw systeem is gerapporteerd.
- 3. **Geproduceerde energie** (van links naar rechts):
	- 0. Opbrengst vandaag
	- 1. Opbrengst gister
	- 2. Opbrengst vorig jaar op deze dag
- 4. **Opgewekte energie** vergeleken met koelkast, bomen planten en 100 watt lamp.
- 5. **Tabbladen**
	- 0. **Status**: huidige status en opgewekte zonne-energie overzichtelijk weergegeven
	- 1. **Energie**: historische gegevens opgewekte zonne-energie.
	- 2. **Serie**: inzicht in de opgewekte zonne-energie per paneel.
	- 3. **Menu**: diverse instellingsmogelijkheden

# **Enphase Enlighten: Tabblad "Energie"**

Op dit tabblad krijgt u nog meer informatie over de opgewekte energie. U kunt hier bijvoorbeeld zien hoeveel de zonnepanelen over de hele dag hebben gepresteerd.

Ook vindt u hier de historische opgewekte zonne-energie terug. U kunt eenvoudig zien hoeveel de zonnepanelen per jaar, maand, week, dag of zelfs per uur hebben opgewekt.

Ook kunt u hier vergelijkingen maken met andere dagen.

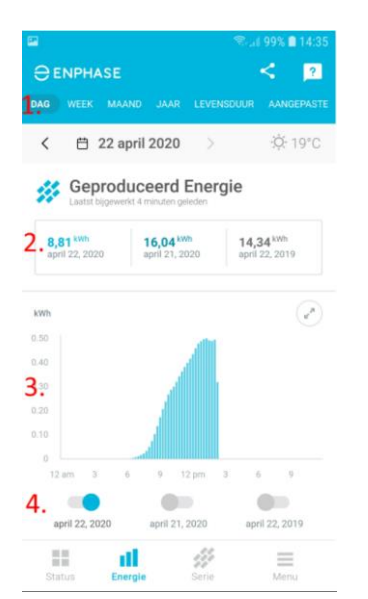

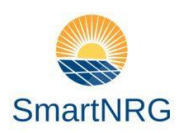

- 1. Geef hier aan van welke periode u de historische gegevens u wilt zien:
	- 0. Dag, week, maand, jaar, levensduur enz.
- 2. Opgewekte zonne-energie van de gekozen gegevens
- 3. Grafiek van de opbrengst
- 4. Vergelijkingen maken

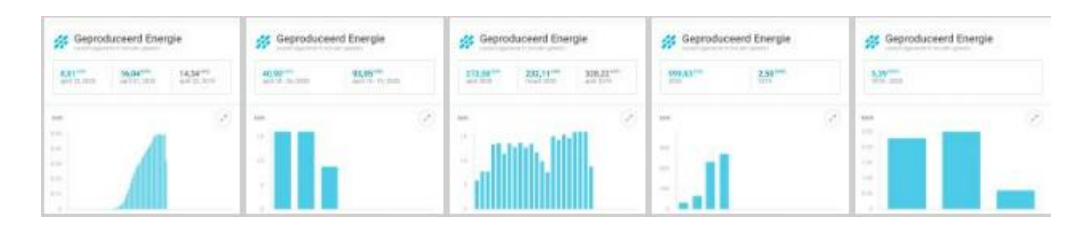

# **Enphase Enlighten: Tabblad "Serie"**

## **monitoring per paneel**

Hier ziet u de opbrengst op paneelniveau. U ziet hier hoeveel elk zonnepaneel afzonderlijk heeft opgewekt. Ook hier kunt u weer selecteren op dag, maand, jaar en levensduur.

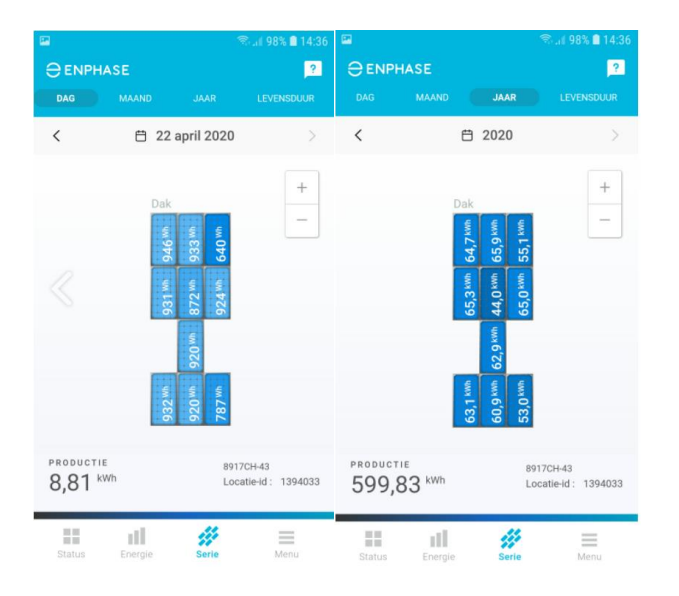

### **Verschil in opbrengst**

Er is zit altijd verschil in opbrengst tussen de zonnepanelen. Elk stukje schaduw heeft invloed.

Zit er een groot verschil tussen de zonnepanelen, dan kan het goed zijn dat er een boom schaduw geeft. Ook kan een klein obstakel op het dak (bijvoorbeeld de rookgasafvoer van de CV-ketel) invloed hebben op de opbrengst per paneel.

Ook kan het gedurende dag voorkomen dat er verschil zit in de opbrengst per paneel. Dit komt door vertraging in het doorsturen van de gegevens per paneel. Aan het einde van de dag zijn de gegevens het meest accuraat.

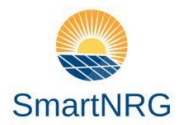

# **Enphase Enlighten: Tabblad "Menu"**

In het tabblad menu kunt u instellingen wijzigen en rapporten aan maken.

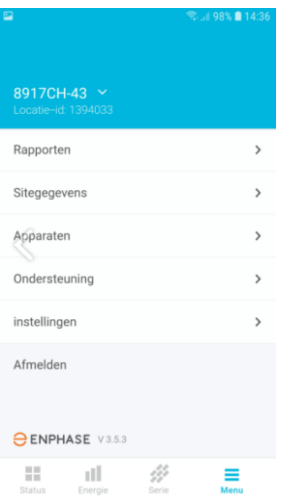

- 1. Rapporten:
	- 0. Maak hier rapporten van de opbrengst van uw zonnepanelen systeem. Het rapport wordt in excel naar u gemaild.
		- 0. Dagelijkse productie
		- 1. Recente productie
		- 2. Maandelijkse productie
- 1. Sitegegevens: informatie over installateur
- 2. Apparaten: status van het Envoy kastje en de mirco-omvormers
- 3. Ondersteuning: contactgegevens Mensonides Installatie
- 4. Instellingen: diverse instellingen zoals persoonlijke gegevens , privacy en donkere modus.

Hieronder vindt u een omschrijving van wat de lampjes van uw Envoy betekenen:

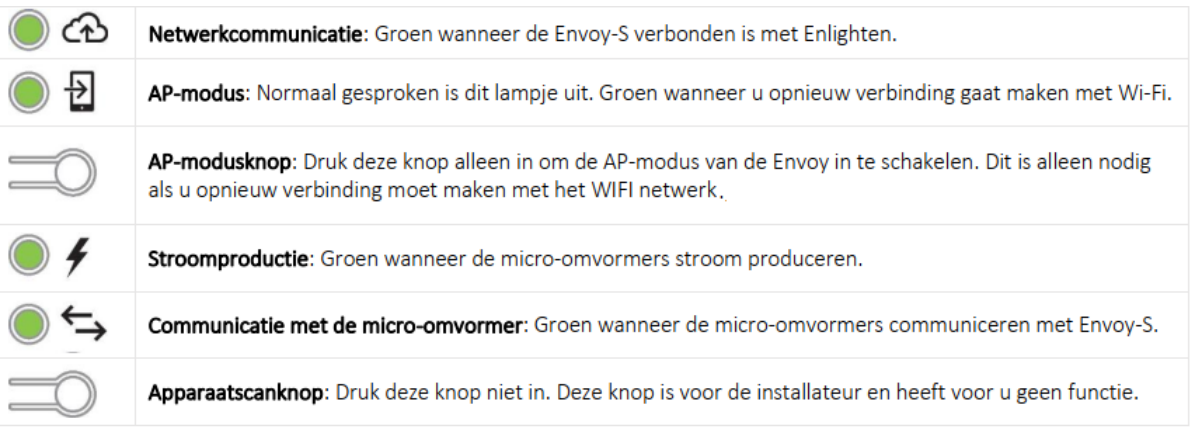

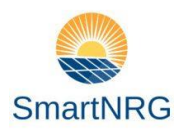

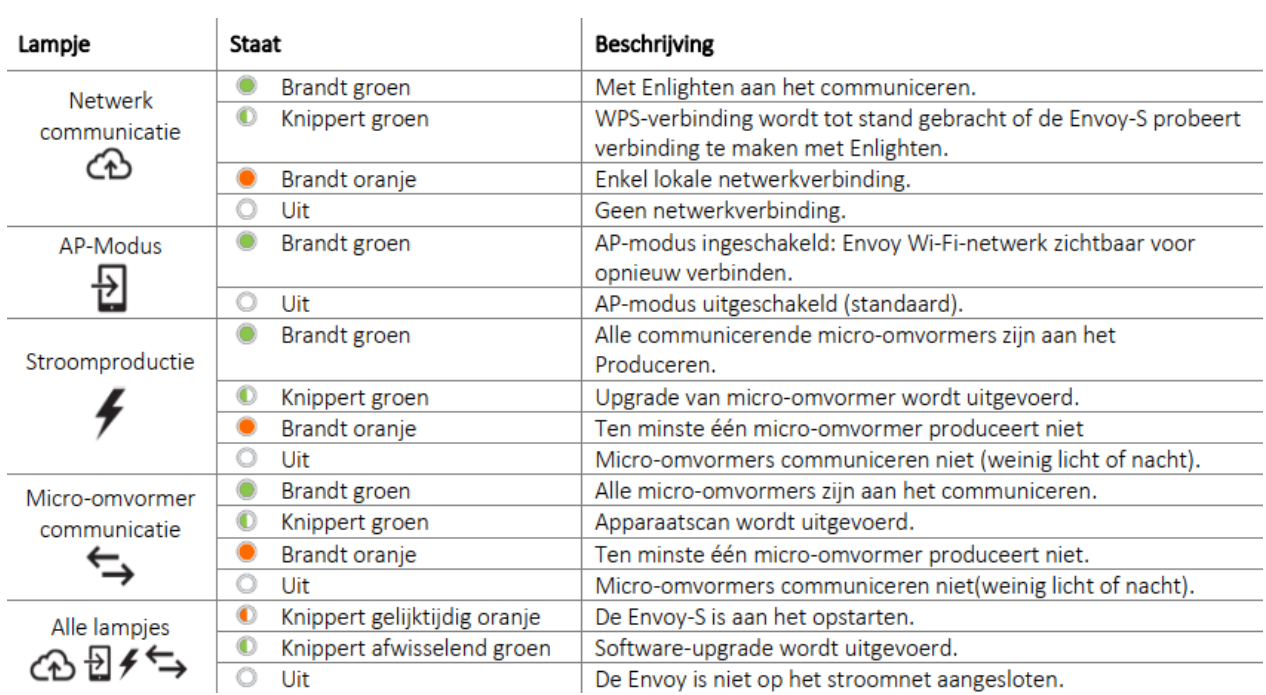

# **Toelichting lampje, en omschrijving:**

\*Uw systeem is door Smart-NRG in bedrijf gesteld, op afstand kunnen wij uw systeem bij bepaalde gevallen een update sturen of een mogelijk probleem verhelpen.